Le site Sketchboard permet de réaliser très facilement des cartes heuristiques tout en permettant aux élèves de pouvoir les modifier / compléter en de disposant que d'un simple mot de passe. Pas besoin de les enregistrer par mail comme utilisateurs, comme c'est par exemple le cas avec *Framindmap*.

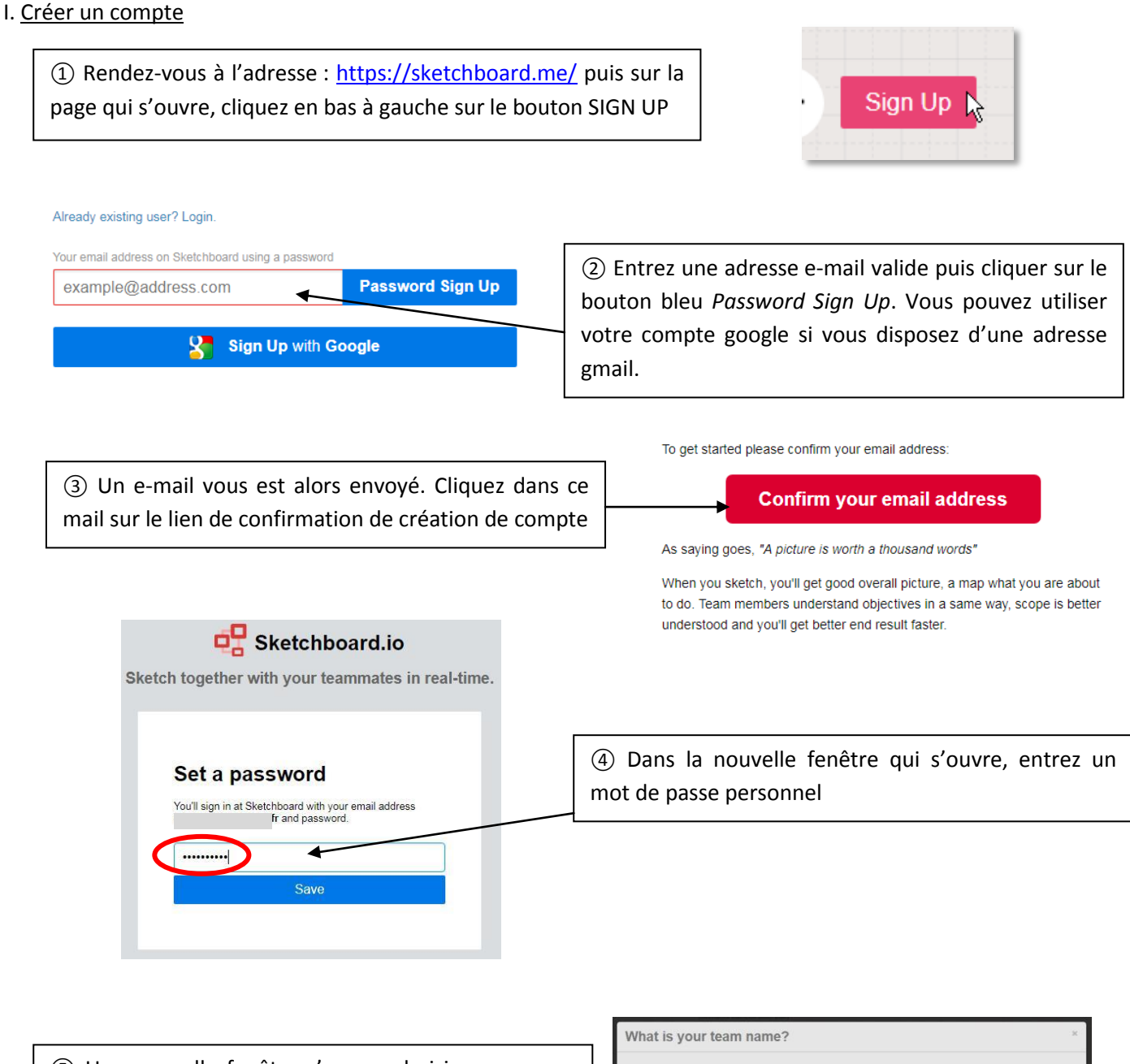

⑤ Une nouvelle fenêtre s'ouvre, choisissez un nom d'équipe et confirmez votre choix en cliquant sur le bouton bleu *Next* placé en bas à droite. Pas besoin d'entrer les mails d'autres personnes sur la fenêtre suivante, cliquez simplement sur le bouton bleu *Done*.

Done

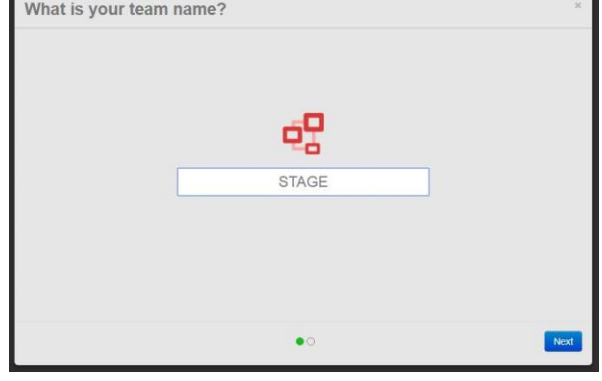

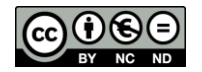

## II. Utiliser Sketchboard

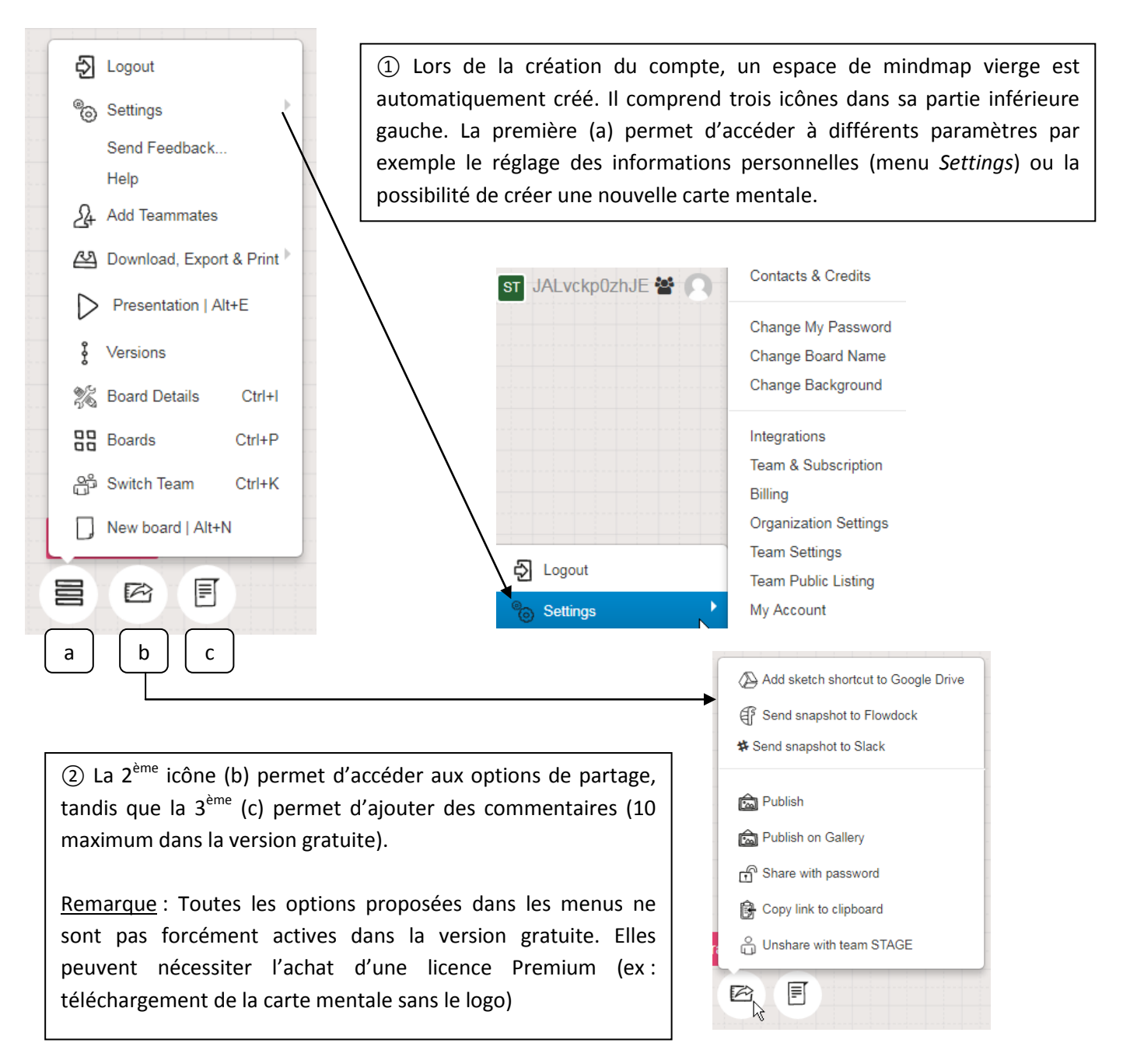

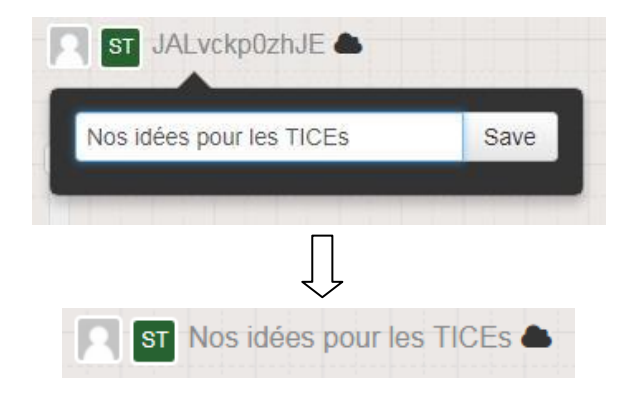

Changement du titre après modification

③ Par défaut, les cartes mentales créées sont en mode public. N'importe qui disposant du lien peut donc a priori les modifier. On les passera en mode privé pour que les élèves puissent entrer des données (Voir III). Pour modifier le titre de la carte mentale, cliquez sur son nom (situé en haut à gauche), entrez le nom souhaité et confirmez votre choix en cliquant sur le bouton *Save*

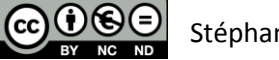

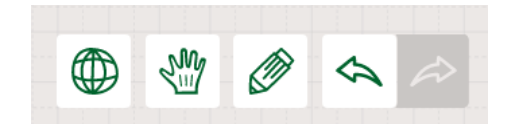

④ L'interface comprend centrée bas sur la page une série de boutons. Le  $1<sup>er</sup>$  en forme de planète permet de visualiser l'ensemble de la carte mentale, le  $2^{eme}$  avec la main sert à déplacer la carte mentale, tandis que le 3<sup>ème</sup> en forme de crayon est un outil d'annotation, qui permet de dessiner à main levée, en choisissant couleur et épaisseur du trait, pratique si l'on dispose d'un TBI. Les deux derniers boutons servent à revenir en arrière ou à avancer dans les manipulations exécutées.

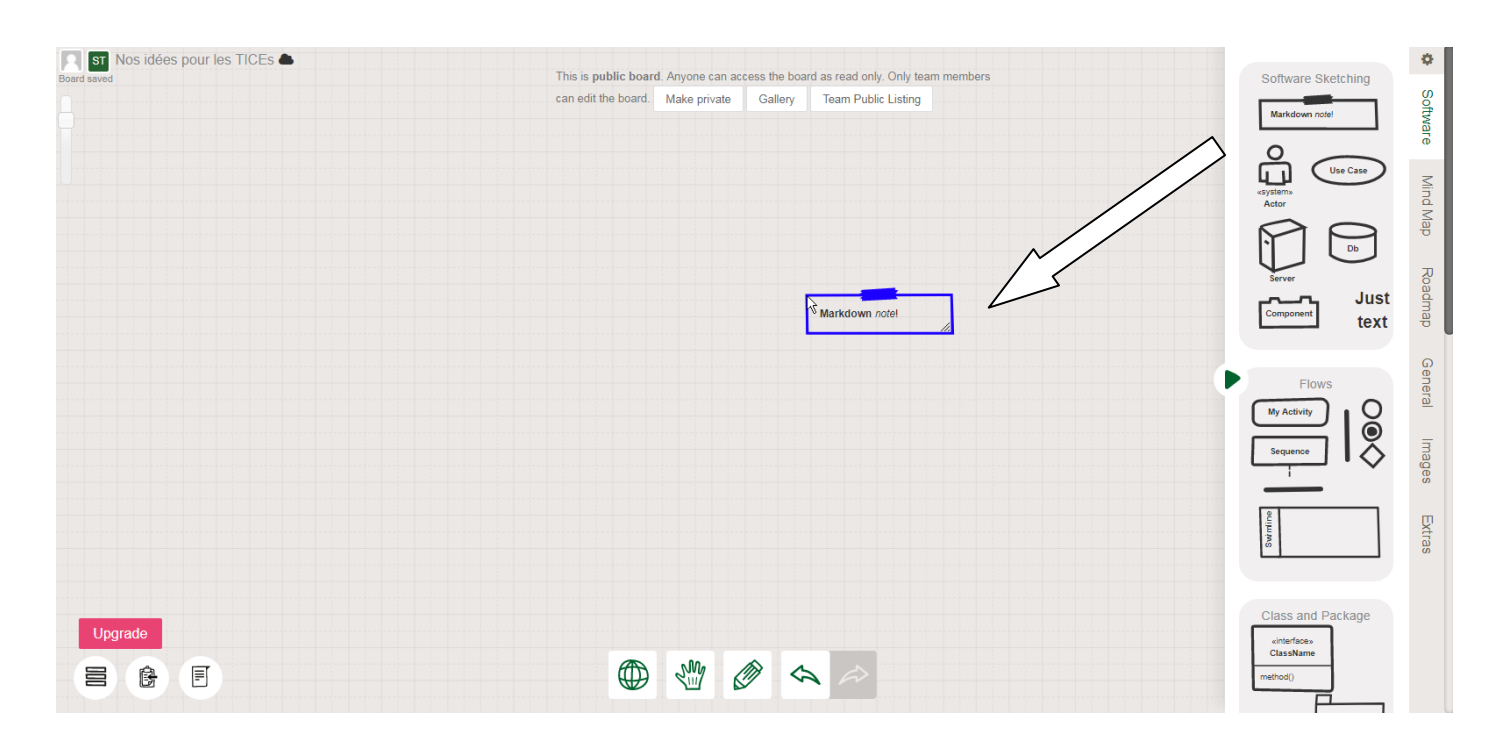

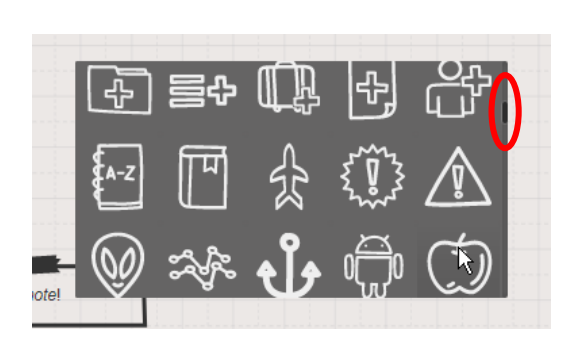

⑤ Sur la partie de droite, différents onglets permettent d'accéder à des options d'insertion de formes. Pour insérer ces formes, il suffit de faire un clic gauche dessus puis de les amener sur la page par glisser-déposer. Il est alors possible de modifier le texte qu'elles comprennent.

Remarque : il est également possible, pour insérer un élément, de faire un double-clic gauche sur la page à l'endroit où l'on souhaite l'insérer. Une bibliothèque importante (Cf ascenseur) permet de choisir tout un tas de formes et d'images.

⑥ Un clic sur une forme insérée permet d'accéder à différentes options de mise en forme détaillées ci-après.

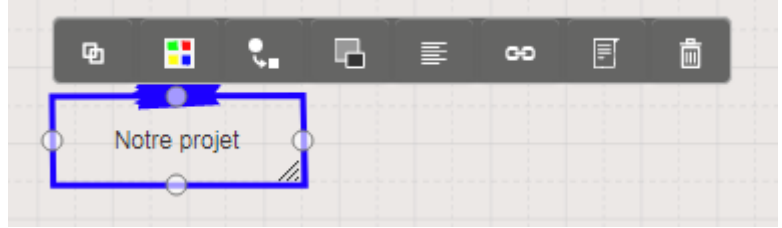

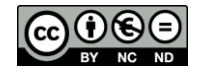

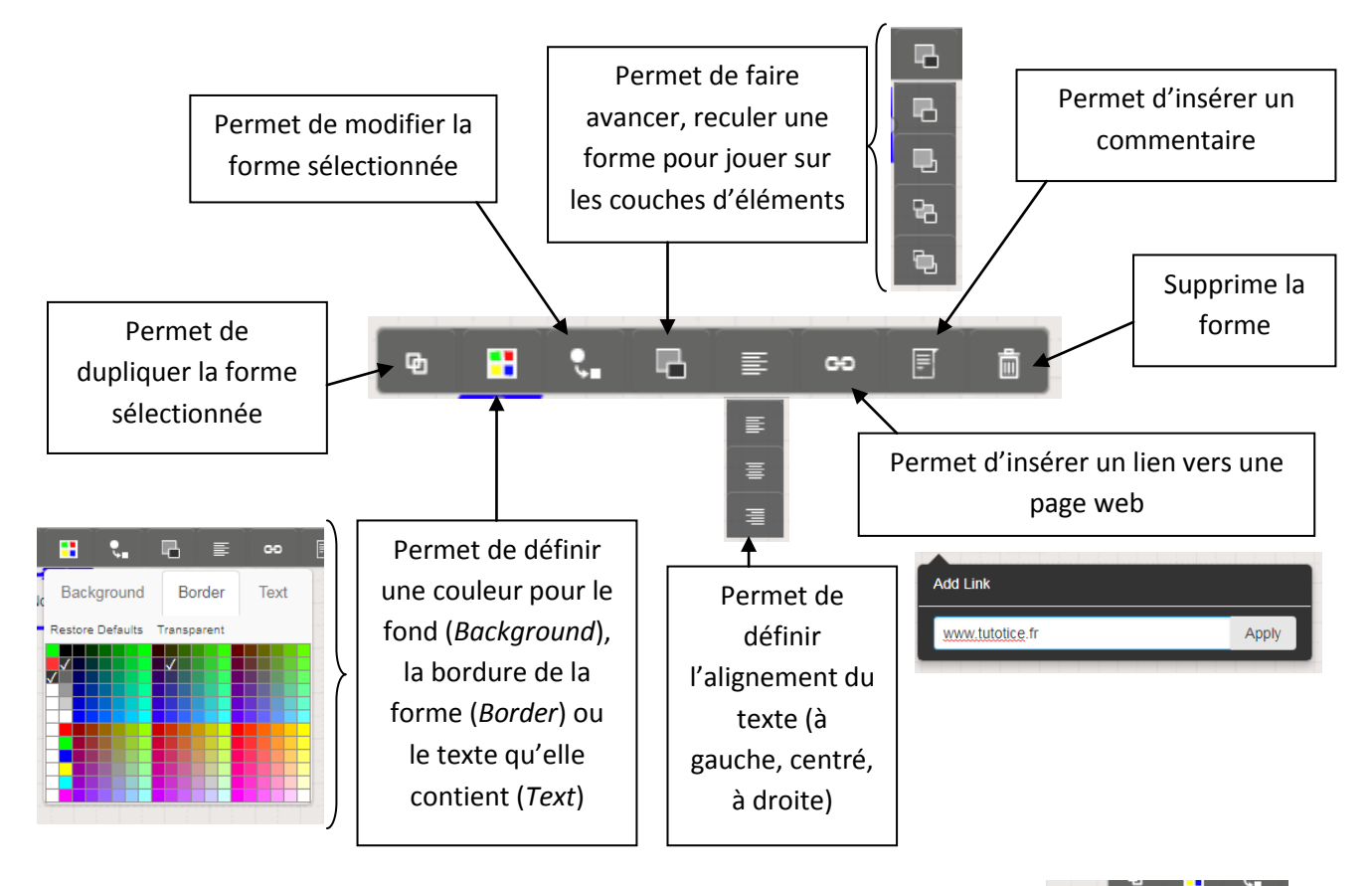

⑦ Lorsqu'on sélectionne du texte, une barre d'outils latérale gauche apparaît, permettant d'appliquer deux niveaux de titre au texte sélectionné (H1 et H2), de le mettre en italique ou en gras, de le transformer en liste à puce ou de créer un lien vers une page web (à différencier du lien associé à la forme)

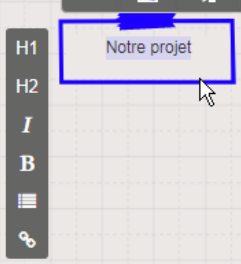

⑧ Pour mettre en relation les formes entre elles ou créer de nouvelles formes à partir de formes existantes, il suffit de cliquer sur les poignées présentes sur les formes lorsqu'on les sélectionne (petits ronds), puis tout en maintenant le clic gauche de la souris enfoncé de déplacer cette dernière vers l'endroit souhaité. Une fenêtre s'ouvre alors pour choisir le type de forme à insérer.

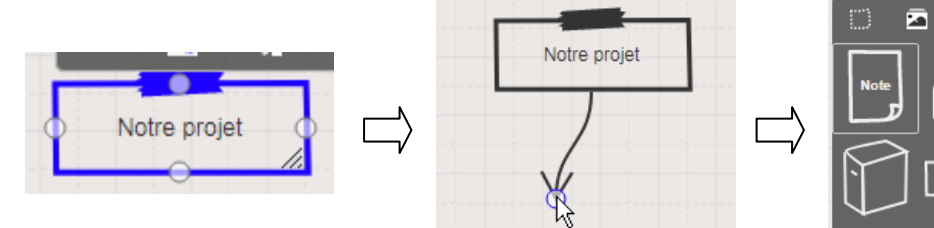

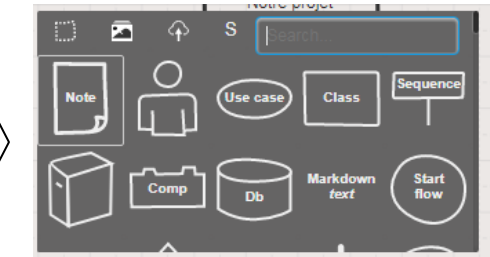

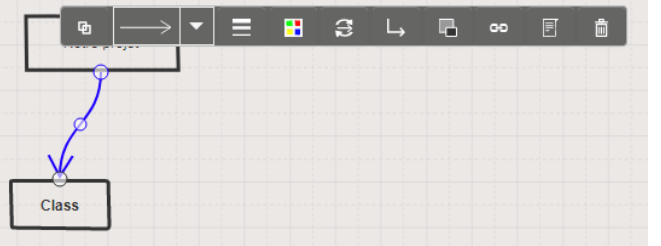

⑨ Un clic sur la flèche de liaison permet de la sélectionner et offre la possibilité en cliquant sur le petit rond central de modifier sa forme, et permet d'accéder à une nouvelle barre d'outils

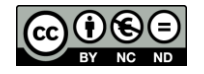

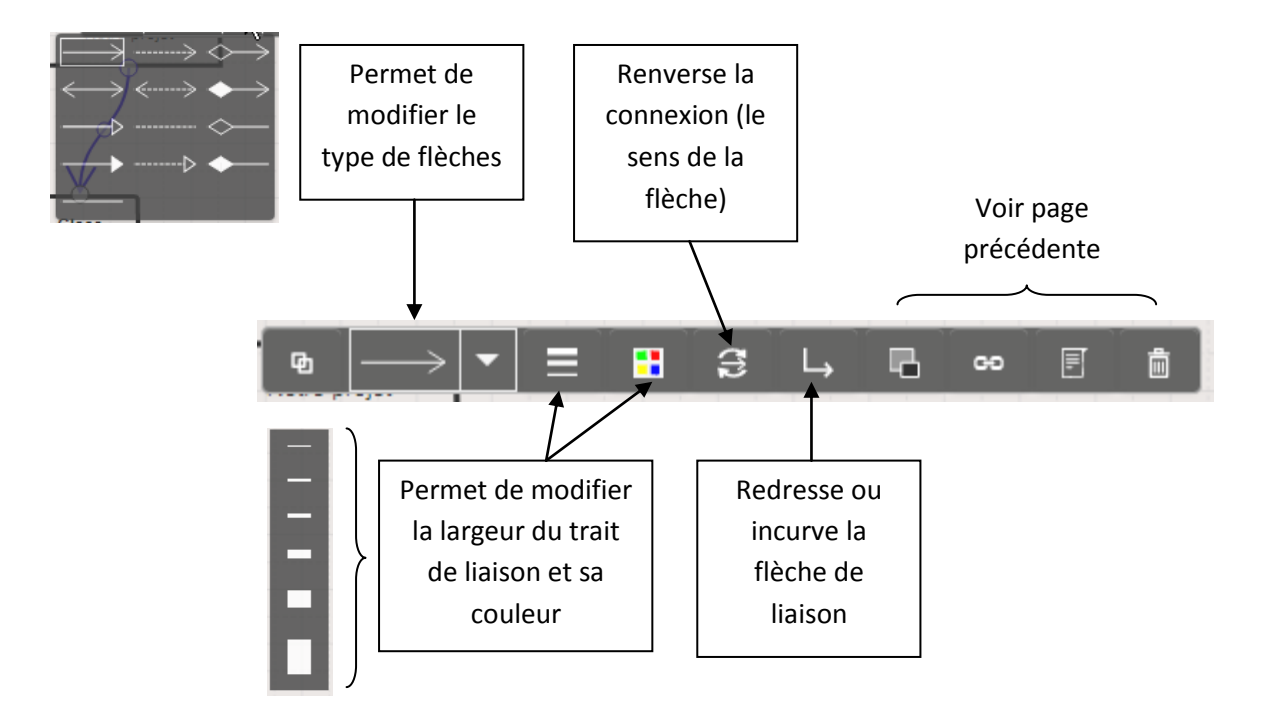

## III. Partager une carte mentale

On peut rendre accessible une carte mentale aux élèves / collègues, soit pour qu'ils la consultent, soit pour qu'ils la complètent et la modifient. Dans le 1<sup>er</sup> cas, il suffit que la carte soit en mode public, puis qu'on copie le lien de la carte contenu dans la barre d'adresse du navigateur afin de le communiquer aux personnes désirées.

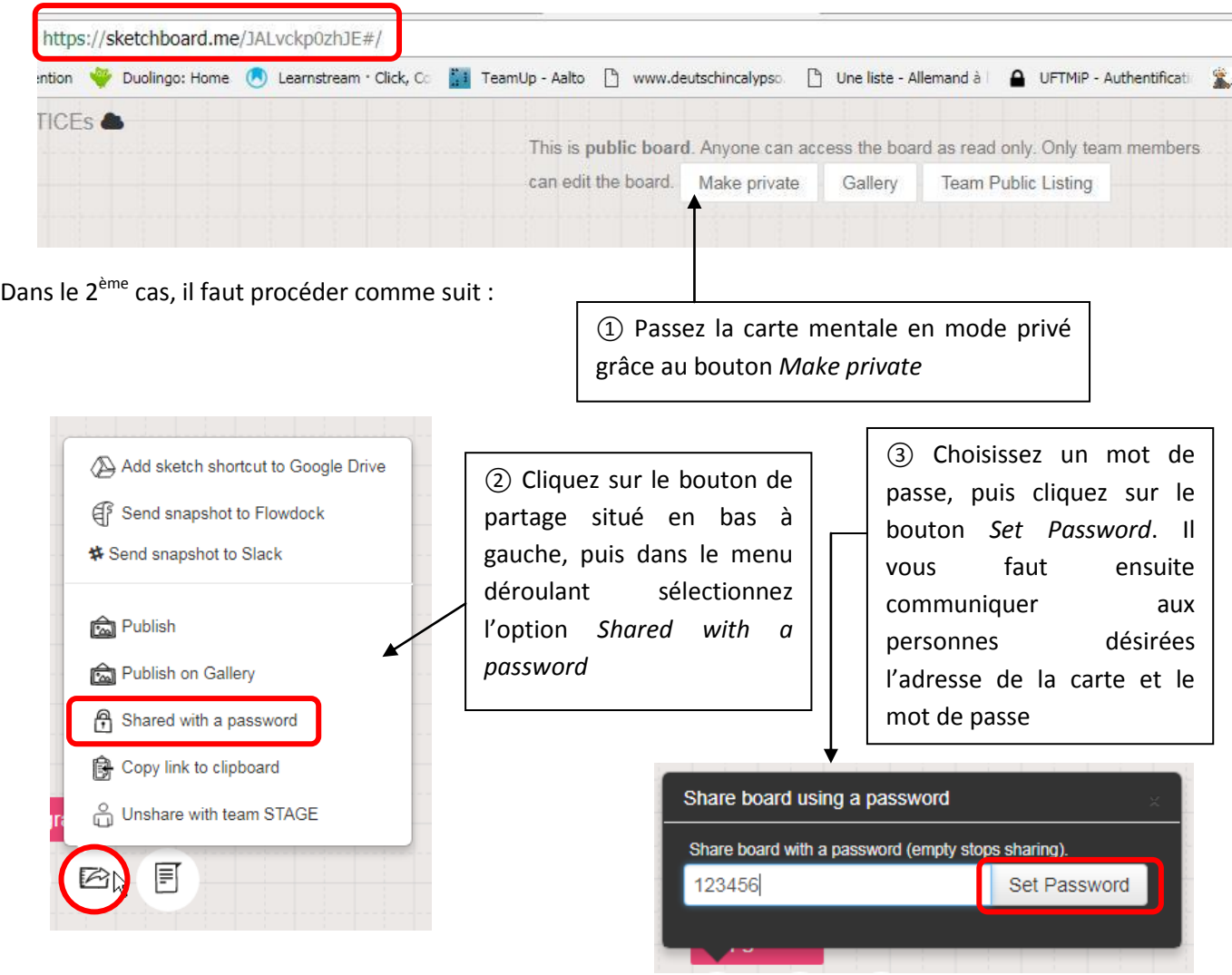

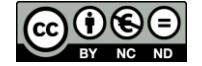

Stéphane Raymond / Académie de Toulouse - Formation TICE niveau 2

④ Lorsque l'utilisateur se rendra à l'adresse de la carte mentale, une fenêtre s'ouvrira pour lui demander d'entrer le mot de passe. Il devra alors le taper puis cliquer sur le bouton bleu *Unlock*. Il aura accès alors à la carte et pourra la compléter comme vous. L'inconvénient du système réside cependant dans le fait, qu'à la différence de Padlet, il est possible de modifier, supprimer les éléments de façon anonyme, dès lors qu'on dispose du lien et du mot de passe.

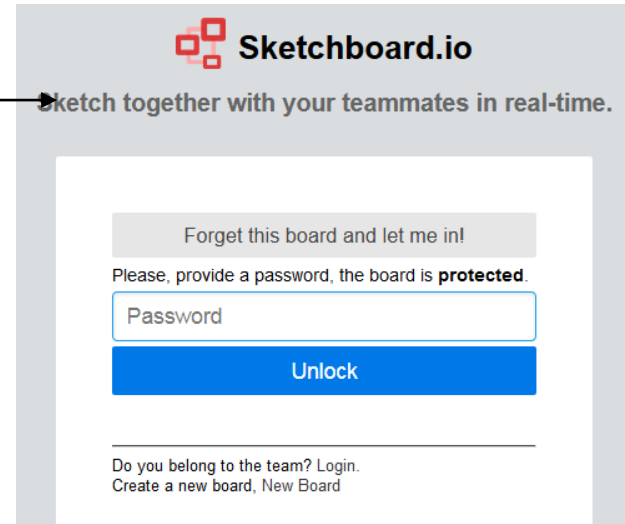

## IV. Récupérer une carte mentale

Il est possible via le bouton de menu (illustration 1) d'accéder à différentes fonctions d'export. L'export d'une carte mentale au format.pdf n'est apparemment pas possible, il fonctionne par contre très bien en format image (.png). La seule restriction est que dans la version gratuite, un petit message [\(www.sketchboard.io\)](http://www.sketchboard.io/) s'affiche en bas à droite de l'image générée. Il est également possible d'utiliser la touche *Impr écran* du clavier (illustration 2) pour faire une copie de l'écran, puis de coller l'image mise en mémoire dans une page de traitement de texte et de la rogner. On peut aussi choisir d'utiliser des outils tels que *Printscreen* ou l'outil *Capture* de Windows pour sélectionner directement les zones d'écran à copier. Pour des cartes importantes, on pourra faire plusieurs captures d'images que l'on montera ensuite avec un logiciel de traitement d'image (ex : Photofiltre, Photostudio, …).

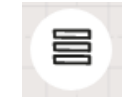

Illus. 1 : le bouton de menu

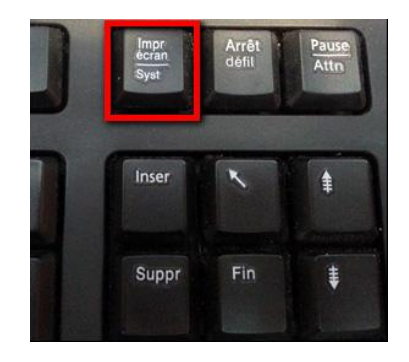

Illus. 2 : La touche d'impression écran

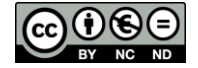